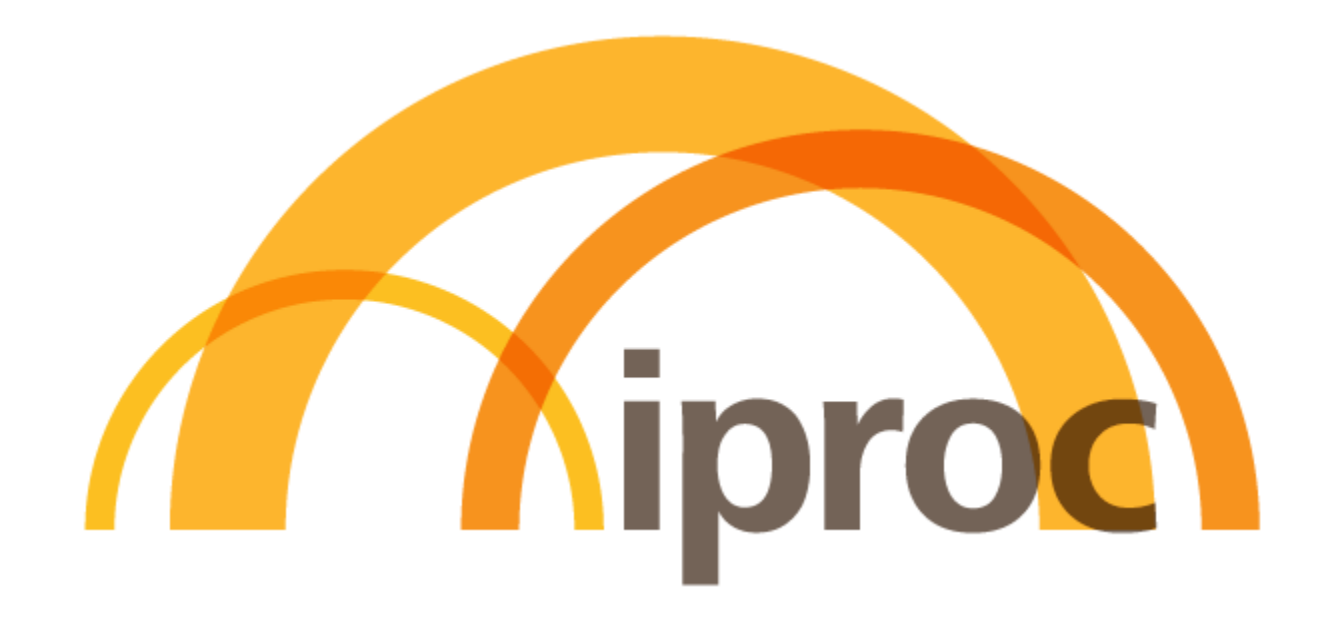

# **1.3.3 Supplier Account Management**

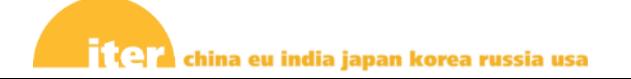

### **1.3.3 Supplier Account Management**

#### **Objectives of the Training**

The objectives of the training material is to:

**Q** Present the Supplier account management principles

Explain how to update supplier data and contact

**□ Address Frequently Asked Questions** 

**This is not a training for supplier account CREATION, covered here:**

[Registration Guide for Invited Supplier](https://static.iter.org/proc/1.3.2_Supplier_Onboarding%E2%80%93Invited_Supplier.pdf)

## **AGENDA**

- 1. Supplier Account Management Principles
- 2. How to create a contact : initiated by supplier
- 3. How to create a contact : initiated by IO
- 4. How to update my information
- 5. FAQs
- How to identify the administrator ?
- Can I finalize our registration with Iter ?
- How to transfer the Administrator rights ?
- Linking accounts ?
- Lost Password ?
- Link & switch between account ?
- How do I access Iter Procurement events ?
- Where can I find more help ?

# **AGENDA**

#### **1. Supplier Account Management Principles**

- 2. How to create a contact : initiated by supplier
- 3. How to create a contact : initiated by IO
- 4. How to update my information
- 5. FAQs

# 1. Supplier Account Management Principles

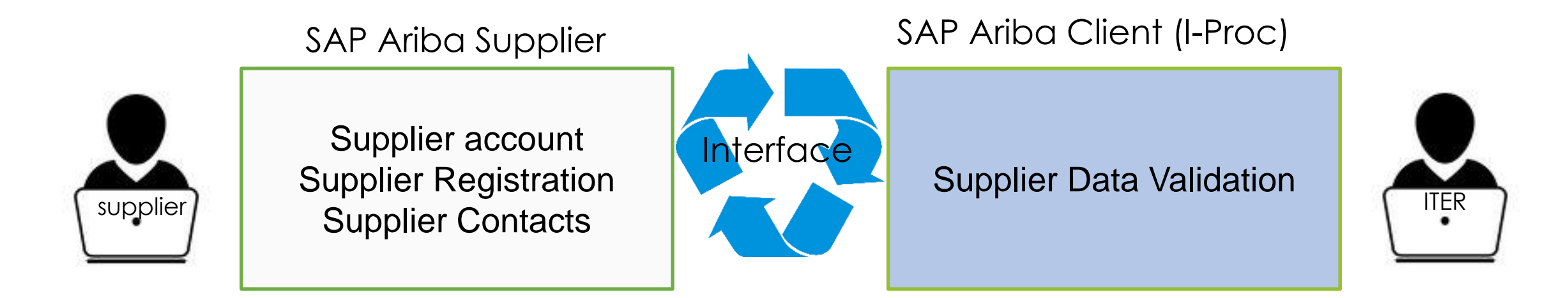

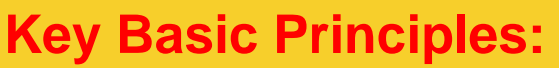

- The supplier contact who created the SAP Ariba Network (AN) account is by default the Administrator of the Supplier AN account.
- The supplier is the owner of his data, as such:
	- Supplier to update their information via the Registration Questionnaire
	- Supplier to create, delete, manage their Contacts.

## **AGENDA**

- 1. Supplier Account Management Principles
- **2. How to create a contact : initiated by supplier**
- 3. How to create a contact : initiated by IO
- 4. How to update my information
- 5. FAQs

1. A colleague registered our company in I-PROC (SAP Ariba) and is by default the administrator but we need to have additional contact to received IO procurement event information. How to create new contact (sub-user)?

 $\left[{\rm cg}\right]$ To create a role: 1. In the upper-right corner of the application, click **[User** Initials] > Settings and select Users. (next 2 slide/page for details) CAD Ariba Proposals and Questionnaires - Standard Account Upgrade **ITER** Click on profile 2 leads match your company profile View Matched Leads Welcome to the Ariba Spend Management site. This site assists in identifying world class suppliers who are market leaders in quality, service, and cost. Ariba, Inc. administers this site in an effort to ensure market integrity iter china eu india japan korea russia usa Events Title ID. Fod Time 1 Event Type Participated No items **Registration Questionnaires**  $\equiv$ Step 1: Must be Regsitered Title **ID** End Time 1 **Status**  $\blacktriangledown$  Status: Open (1) **ITER Supplier Registration Questionnaire** Doc825665464 1/16/6105 11:50 AM Registered plification Quactionnaire

**STEP 1:** After Login to ITER I-Proc (Ariba)

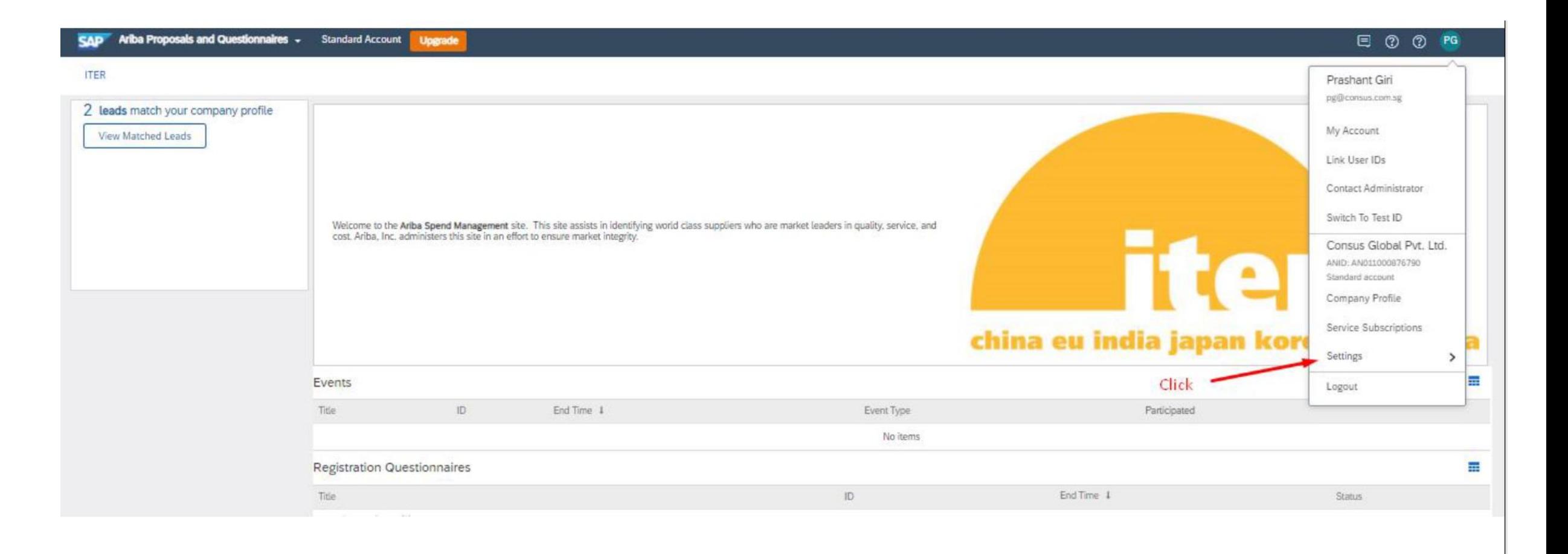

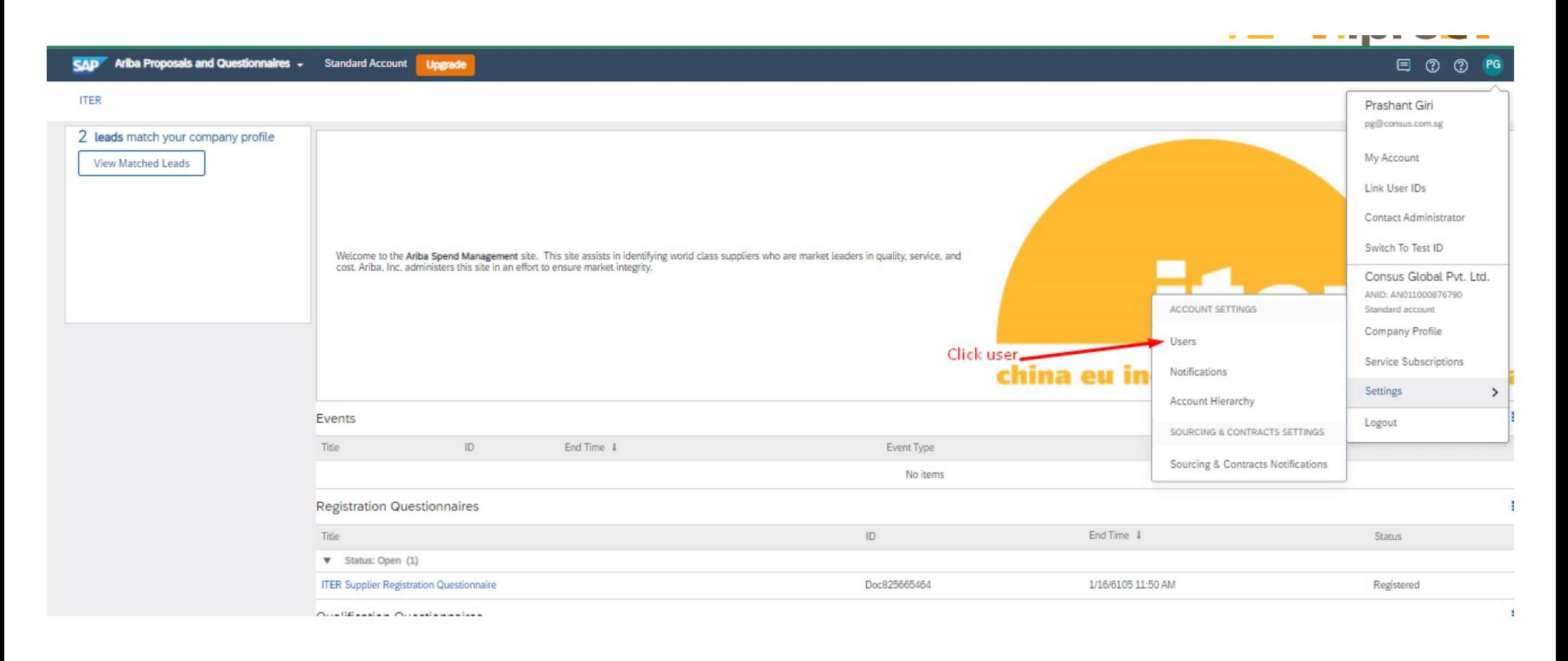

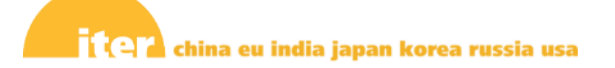

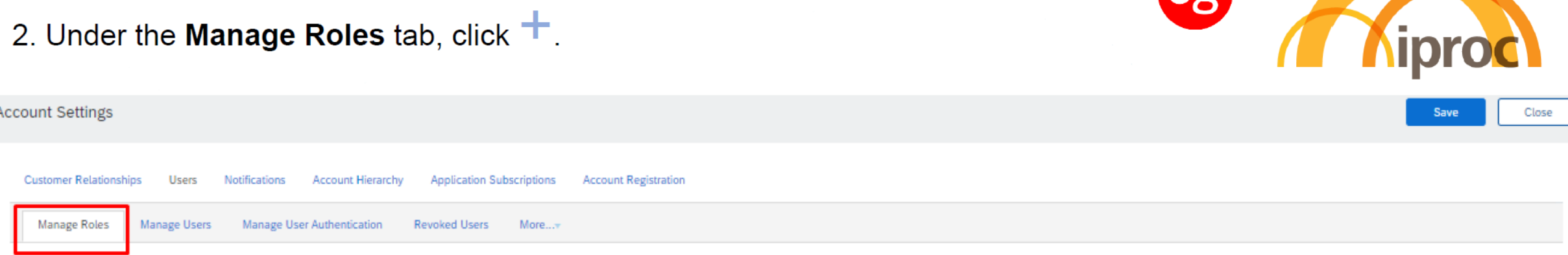

#### Roles  $(2)$

Create and manage roles for your account. You can edit the role and add users to a role. The Administrator role can be viewed, but cannot be modified.

#### **Filters**

Permission

![](_page_9_Picture_30.jpeg)

![](_page_9_Picture_7.jpeg)

![](_page_9_Picture_31.jpeg)

![](_page_9_Picture_9.jpeg)

- 3. Enter a **Name** for the role.
- 4. Select the appropriate permissions using the check boxes.

Produces called Massifical Research describe

5. Click Save.

![](_page_10_Picture_4.jpeg)

![](_page_10_Picture_32.jpeg)

**The Committee Assess** 

#### To create a user:

**Cg** iproc

1 In the upper-right corner of the application, click [User Initials] > Settings and select Users. (Same as Slide 2 to 4) then

#### 2. Click the Manage Users tab

![](_page_11_Picture_27.jpeg)

3. Click the  $+$  icon.

![](_page_12_Picture_2.jpeg)

![](_page_12_Picture_19.jpeg)

#### 4. Enter the user's information (Username, Email Address, First Name, Last Name and Phone).

 $\mathbf{R} \boxtimes \mathbf{A}$  china eu india japan korea russia usa

![](_page_13_Picture_2.jpeg)

![](_page_13_Picture_3.jpeg)

Page 14

**Cg** 

- 5. Select a role in the Role Assignment section
- 6. Assign a customer (All customers or Select Customers).
- 7. Click Save.

![](_page_14_Picture_23.jpeg)

![](_page_14_Picture_5.jpeg)

Now you can see sub-user in manage User section (Your work done) Now sub user work start(next slide)

![](_page_15_Picture_2.jpeg)

![](_page_15_Picture_18.jpeg)

**Sub-User** will get email per snippet with in 24 hour. Now sub-user Copy the Password from one email and from other click on the given.

![](_page_16_Picture_2.jpeg)

#### Q Reply Q Reply All Q Forward 随M

Wed 23-Feb-22 12:38 AM

Ariba Commerce Cloud <ordersender-prod@ansmtp.ariba.com>

Your User ID on the Ariba Account.

#### To **K**rks@consus.com.sg

If there are problems with how this message is displayed, click here to view it in a web browser. Click here to download pictures. To help protect your privacy, Outlook prevented automatic download of some pictures in

#### Q Reply Q Reply All Q Forward 随M

![](_page_16_Picture_10.jpeg)

Wed 23-Feb-22 12:38 AM

![](_page_16_Picture_13.jpeg)

Ariba Commerce Cloud <ordersender-prod@ansmtp.ariba.com>

Your password on the Ariba Network Account.

#### To **k** rks@consus.com.sq

If there are problems with how this message is displayed, click here to view it in a web browser. Click here to download pictures. To help protect your privacy, Outlook prevented automatic download of some pictu

#### Username: rks1@consus.com.sq

Important: Your username is part of your login information to your Ariba user account and should be kept confidential.

For security reasons, your temporary password for logging in to your Ariba user account has been sent via a separate email.

Please click on the following link and log in to your user account using your username and temporary password. You will be asked to provide a new password and set up your secret question and answer. The secret question and answer is used to uniquely identify you if you need to reset your password.

#### https://service.ariba.com/Supplier.aw/ad/sp?anp=Ariba

- Log in to your account using the username and temporary password.
- Enter the temporary password in the Current Password field. ٠
- Enter your new password. ۰
- Confirm your new password. ٠
- Choose your Secret Question and enter your Secret Answer. ۰
- Click Save, then click Done. ٠
- 

#### Dear Rohit Sharma,

x Right-click or tap and hold here t.

This message contains important information about your new user account related to your company's Ariba account(AN011000876790).

Your temporary password to access your new user account is:

Temporary Password: E7xS1^m:

For security reasons, your username has been sent in a separate email, which also includes instructions to log into your new Ariba user account.

If you have any questions, contact your Account Administrator:

Prashant Giri

pq@consus.com.sq

![](_page_16_Picture_38.jpeg)

Login using user ID and password received on email and change your password in next step

then Login

同  $\circledR$ 

iprod

**CAD** 

Business Network ~

Supplier Login

![](_page_17_Picture_72.jpeg)

New to SAP Business Network? Register Now or Learn More

#### Increase efficiency by integrating to Ariba Network

cg

![](_page_17_Picture_8.jpeg)

When you integrate with SAP Ariba, transactions are automated by establishing a direct connection between your company and the Ariba Network. This helps you get paid faster, make fewer errors, and lower costs, in addition to increasing customer satis...

Learn More

![](_page_17_Picture_11.jpeg)

Now you can see sub-user in manage User section (Your work done) Now sub user work start

![](_page_18_Picture_2.jpeg)

#### **Account Security**

\* Indicates a required field

#### **Enter Password**

You must change your password. To change your password, enter your current password, and then enter your new password. You cannot use your 6 most recent passwords.

![](_page_18_Picture_48.jpeg)

#### **Privacy Statement**

#### Checked the box and submit

I hereby agree that SAP Business Network will make parts of my (company) information accessible to other users and the public based on my role within the SAP Business Network and the applicable profile visibility IV. settings. Please see the Privacy Statement to learn how we process personal data.

**Submit** 

![](_page_19_Figure_1.jpeg)

#### **Key Basic Principles:**

- Once the supplier has created a new contact in their SAP Ariba account, who has access to all clients or Iter only
- SAP Ariba will update Iter Supplier database with this new contact.
- If Supplier administrator has set-up the contact with access Iter procurement events, Iter can select this new contact for any future bids.

## **AGENDA**

- 1. Supplier Account Management Principles
- 2. How to create a contact : initiated by supplier

#### **3. How to create a contact : initiated by IO**

- 4. How to update my information
- 5. FAQs

![](_page_21_Picture_102.jpeg)

#### **Key Basic Principles:**

- If Iter is creating a new contact on behalf of the supplier, this contact will have to be activated when Iter will send a Procurement Event to this new supplier contact.
- Then Supplier administrator will have to validate this new contact and provide the rights to access client data.
- Then new contact can access to Procurement event.

- 1. A colleague registered our company in I-PROC (SAP Ariba) and is by default the Administrator of our Ariba account associated with ITER Organization (IO). I am invited to a Procurement Event by IO Staff. How do I log in ?
	- I click on the link provided in the email related to this Procurement Event.
	- If I already have my own username associated with IO, I click on **Log in**. If I do not have my own username associated with IO, I click on **Sign up**.

china eu india japan korea russia usa

![](_page_22_Picture_52.jpeg)

1. A colleague registered our company in I-PROC (SAP Ariba) and is by default the Administrator of our Ariba account associated with ITER Organization (IO). I am invited to a Procurement Event by IO Staff. How do I log in ?

I have clicked on **Sign up**, then…

- I verify and complete my user account information, then click **Submit** (b)
- I choose **Skip review** (c)
- I contact my account Administrator to approve my User registration (see FAQ section).

![](_page_23_Picture_66.jpeg)

- 1. A colleague registered our company in I-PROC (SAP Ariba) and is by default the Administrator of our Ariba account associated with IO. I am invited to a Procurement Event by IO Staff. How does the Administrator approve me as a new User of the account ?
	- Administrator signs into his / her Ariba Network Administrator account
	- In the top right hand corner, Administrator clicks on [user initials] > Settings > Users (d)
	- Administrator goes to **Manage Unapproved Users** tab (e)

![](_page_24_Picture_64.jpeg)

- 1. A colleague registered our company in I-PROC (SAP Ariba) and is by default the Administrator of our Ariba account associated with ITER Organization (IO). I am invited to a Procurement Event by IO Staff. How does the Administrator approve me as a new User of the account ?
	- Administrator selects the User and clicks on **Approve**, then **Save** (e)
	- The new User is now approved and appears under **Manage Users** tab (f)

![](_page_25_Picture_57.jpeg)

## **AGENDA**

- 1. Supplier Account Management Principles
- 2. How to create a contact : initiated by supplier
- 3. How to create a contact : initiated by IO
- **4. How to update my information**
- 5. FAQs

# 4. How to update my information

![](_page_27_Figure_1.jpeg)

#### **Key Basic Principles:**

- Supplier is the owner of their data
- Should supplier manage a change (address, main telephone...) they can update this information by re-opening the Registration Questionnaire.
- This is managed at the supplier Administrator level.
- The information will be interfaced to Iter Supplier database automatically

# 3. How to update my information

1. The company has move, I need to update the address, how to ? The Administrator opens their Ariba account and select the Iter Registration questionnaire (a) ?

![](_page_28_Picture_32.jpeg)

![](_page_28_Picture_3.jpeg)

#### 3. How to update my information **iter**

1. The company has move, I need to update the address, how to ? Then click on Revise response button (b) and confirm (c)?

![](_page_29_Picture_34.jpeg)

a

## 3. How to update my information

a

e

**All Content** 

1. The company has move, I need to update the address, how to ? Update the relevant fields in the Registration questionnaire (d) and submit Entire response (e) ?

![](_page_30_Picture_40.jpeg)

#### 3. How to update my information iter

1. The company has move, I need to update the address, how to ? System confirm the update is completed (f)

![](_page_31_Picture_34.jpeg)

![](_page_31_Picture_3.jpeg)

a

SAP Business Network Privacy Statement Security Disclosure Ter

![](_page_31_Picture_5.jpeg)

# **AGENDA**

- 1. Supplier Account Management Principles
- 2. How to create a contact : initiated by supplier
- 3. How to create a contact : initiated by IO
- 4. How to update my information

### **5. FAQ**

- How to identify the administrator ?
- Can I finalize our registration with Iter ?
- How to transfer the Administrator rights ?
- Linking accounts ?
- Lost Password ?
- Link & switch between account?
- How do I access Iter Procurement events ?
- Where can I find more help ?

![](_page_33_Picture_0.jpeg)

- A colleague registered our company in I-PROC (SAP Ariba) and is by default the Administrator of our Ariba account associated with IO. I have been invited to a Procurement Event and I have now created my Ariba account. How do I know who the Administrator is ?
	- I sign into my Ariba Network account
	- In the top right hand corner, I click on [user initials]
	- Then I click on **Contact Administrator** (a) Details are to be found under Account Administrator Information (b).

![](_page_33_Picture_65.jpeg)

![](_page_34_Picture_0.jpeg)

- A colleague started to register our company and created an Ariba account but didn't fill in ITER Supplier Registration Questionnaire. IO tells me my company is not fully registered yet. I am invited to resume and complete our registration in lieu of my colleague. What needs to be done ?
	- I click on the link provided in the invitation email
	- I create my own Ariba Network account and contact the Administrator i.e. my colleague who initiated the registration process so that he / she approves me as a new User.
	- Administrator can keep his / her administration rights or transfer them onto me.

![](_page_35_Picture_0.jpeg)

• A colleague registered our company and is by default the Administrator to our Ariba account related to IO. How can she / he transfer her / his administration rights to me ?

#### Administrator to :

- Sign in
- Click on Initials > Setting > Users (a)
- Click **Users** > **Manage Users (a)**
- Click **Actions** in the row for the user who needs to be the new administrator (b)
- Click **Make Administrator** (b)

![](_page_35_Picture_84.jpeg)

![](_page_36_Picture_0.jpeg)

• A colleague registered our company and is by default the Administrator to our Ariba account related to IO. How can she / he transfer her / his administration rights to me ?

Administrator to :

- Choose a new role for the account (c)
- Click **Assign**
- Click **OK** to transfer the account administrator role (d)

A warning message will pop-up, click **OK**.

![](_page_36_Picture_64.jpeg)

![](_page_36_Picture_65.jpeg)

![](_page_37_Picture_0.jpeg)

- I / We already have an Ariba account associated with other clients and I have created an Ariba account upon ITER Organization's invitation to register. How do I link my accounts ?
	- In the top right hand corner, I click on [user initials] > **Link User IDs** (a)
	- I enter the login information under the **No Approval Needed** heading (b)
	- I click on **Link accounts**

#### How do I link my accounts if I forgot my Username/Password of my additional account ?

- I enter the username for the User account I wish to link my account to under the **Approval Needed** heading (b)
- I click on **Send link request**

*This will send an email to that user with the option to accept your link request.*

![](_page_38_Picture_0.jpeg)

• Do I have to carry on looking at iter.org for Calls for Tenders & Calls for Expertise, or will I now be notified by email ?

You would only be notified for Restricted Tenders. We suggest that you carry on monitoring **<https://www.iter.org/proc/overview>**

• I don't know the Administrator of our Ariba account related to IO and I don't have my own account either. How can I access IO dashboard ?

I need to contact ITER-procurement@iter.org

I am the Administrator of the Ariba account related to IO and have added new Users in it : Will they all be notified by email when there is a Procurement Event ?

Only users selected (by IO project owner) for participation in a procurement event will be notified by email.

Do we all use the same Login & Password ?

#### Each user has his/her own login & password

#### • To find out more, please use Ariba Help Center

![](_page_39_Picture_17.jpeg)

![](_page_40_Picture_0.jpeg)